# **Практическая работа № 31. Создание анимации в программе Macromedia Flash (работа с объектом).**

*1. Цель работы:* освоение приемов создания анимации в программе Macromedia Flash.

*2. Оборудование, приборы, аппаратура, материалы:* персональный компьютер, программа **Macromedia Flash**.

# *3. Краткие теоретические сведения.*

Macromedia Flash MX 2004 предоставляет несколько способов создания анимационных последовательностей:

• анимационные эффекты — программа сама создает последовательность кадров, имитирующую тот или иной эффект применительно к некоторому объекту;

• покадровая анимация — пользователь создает каждый кадр будущей анимации;

• автоматическая tweened-анимация, или анимация трансформации, — пользователь задает начальный и

конечный кадр, а программа сама создает промежуточные кадры на основе программной интерполяции.

### *1. Задание*

#### *Покадровая анимация*

Рассмотрим простейший пример — листочек перемещается из одной точки экрана в другую с поворотом вокруг своей оси.

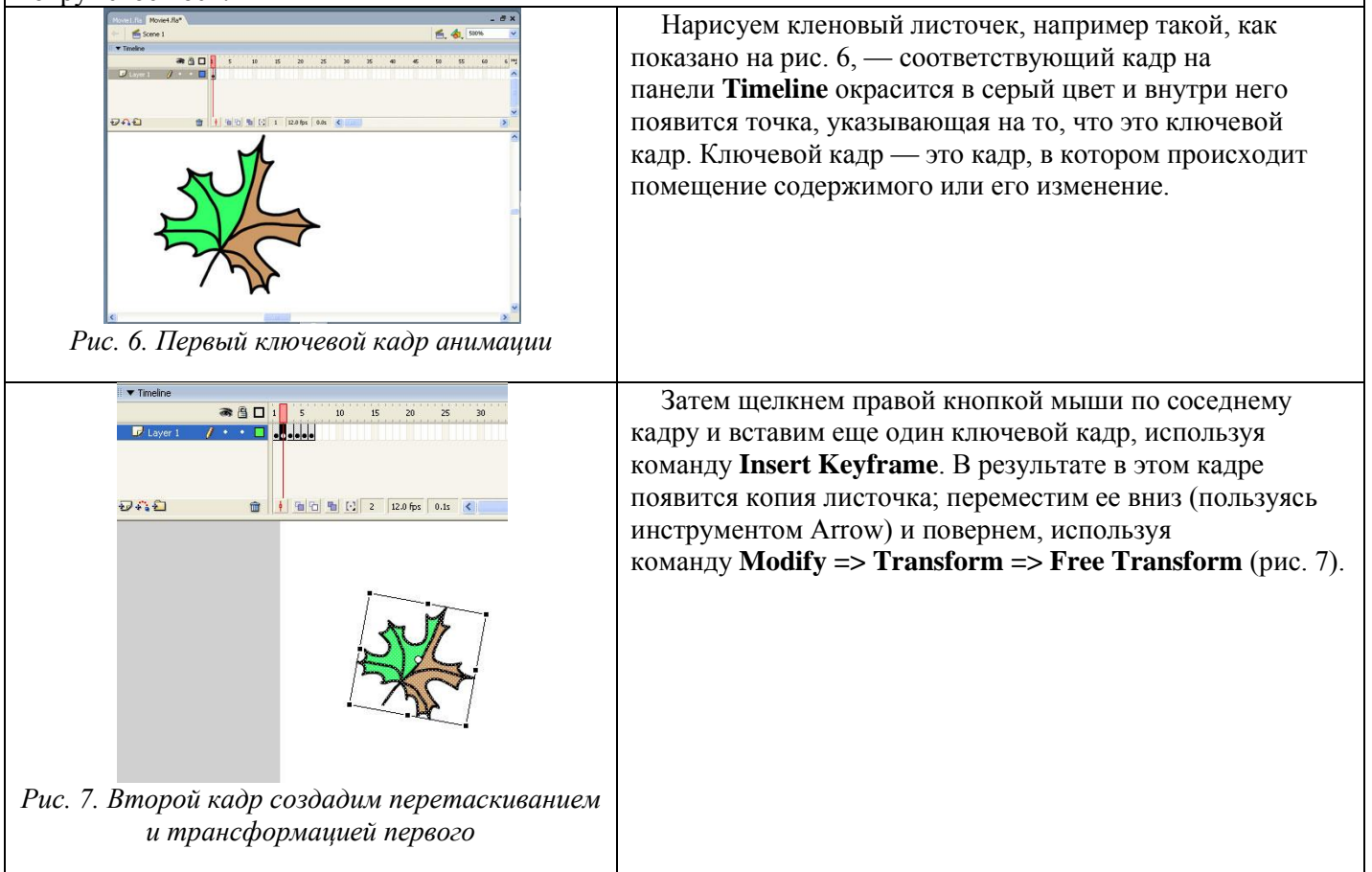

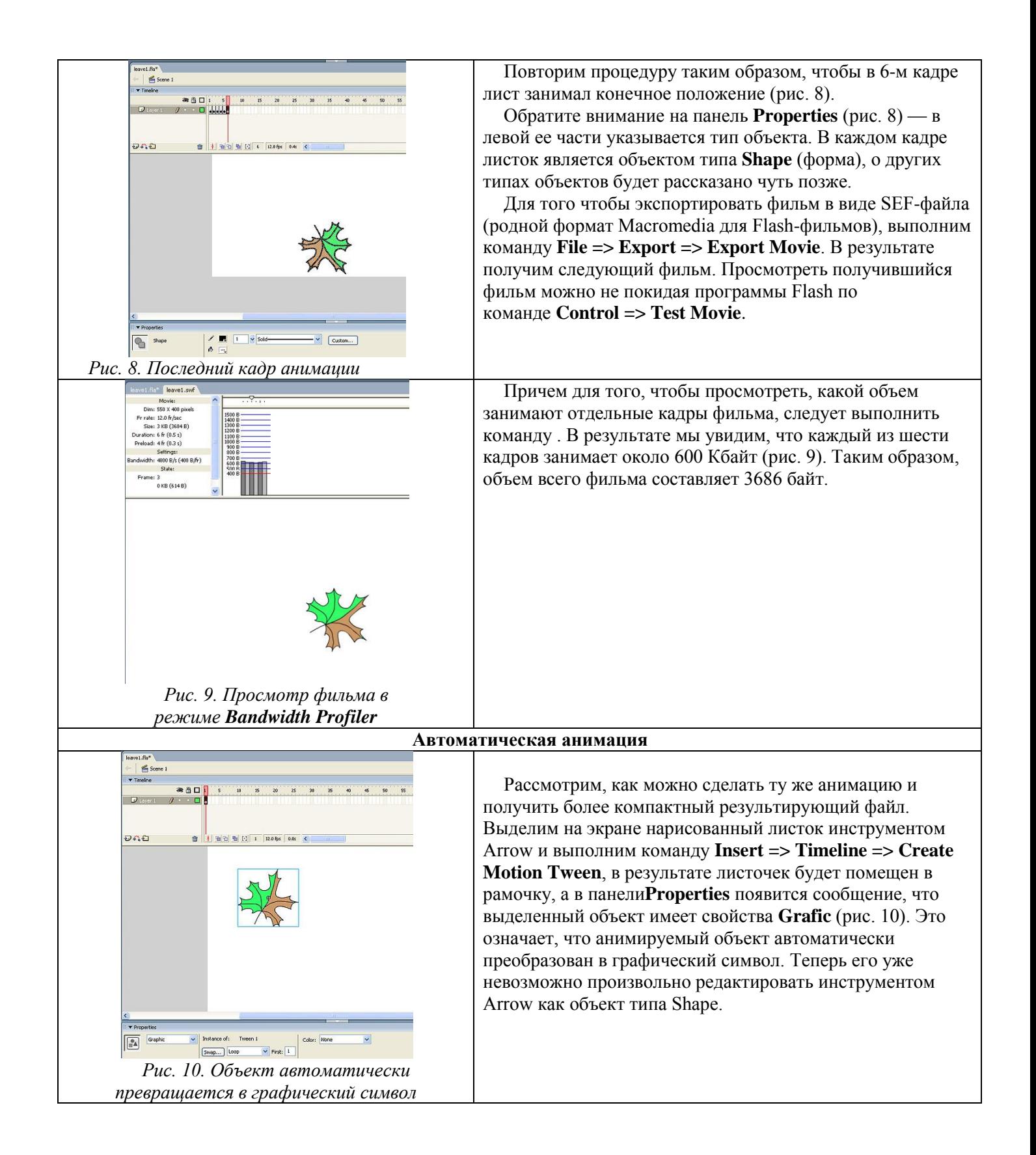

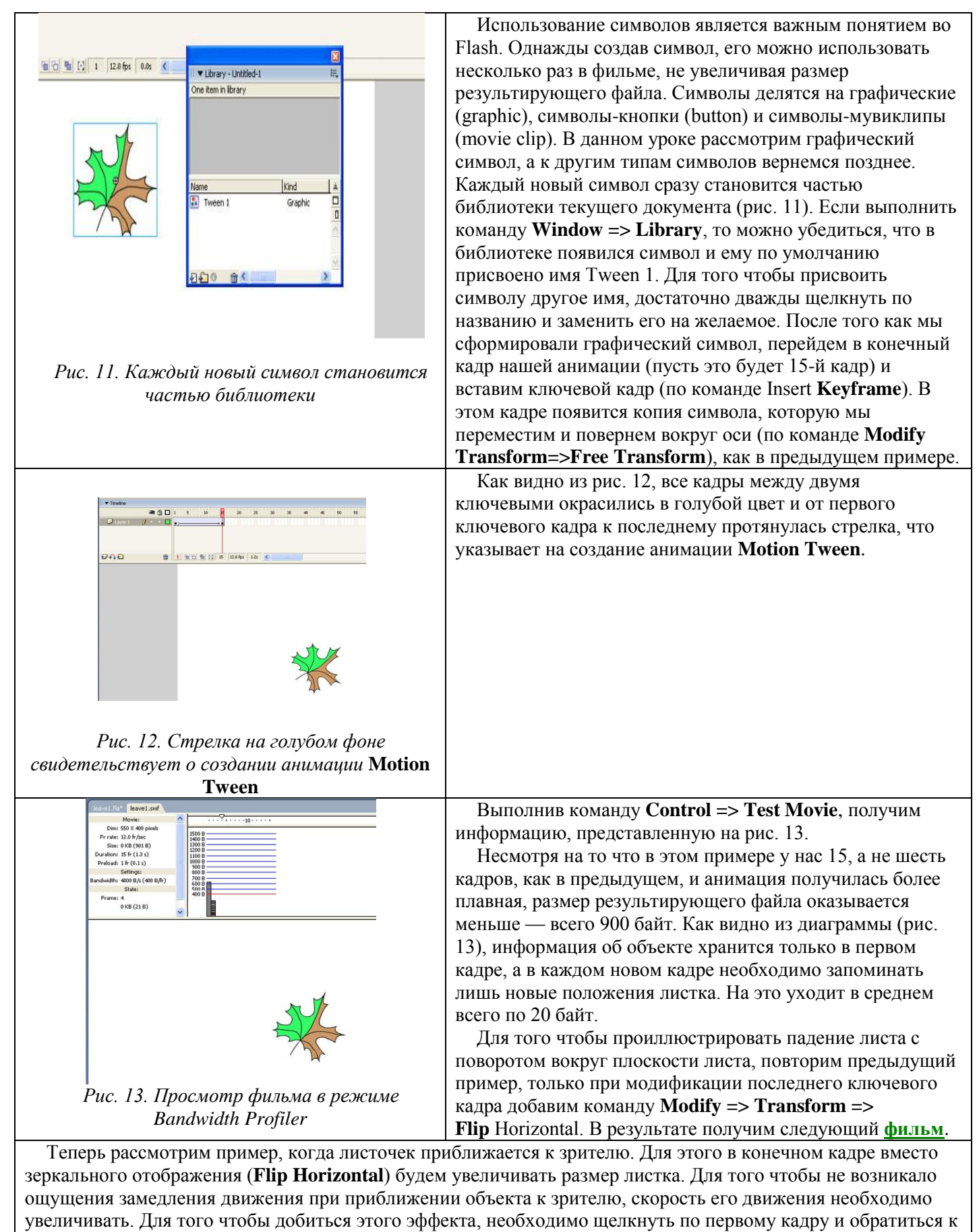

разделу **Ease** в панели **Properties**. Положительные значения параметра Ease приводят к замедлению движения, а отрицательные — к ускорению. Выберем максимальное ускорение объекта.

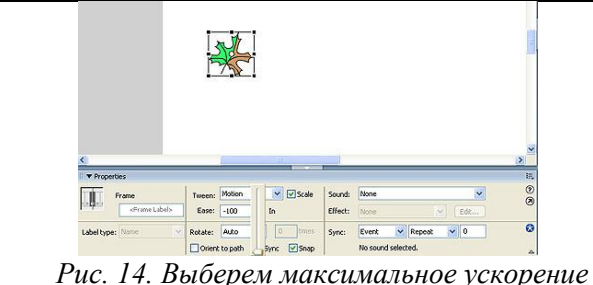

*объекта Ease = –100*

Для этого выставим значение параметра **Ease** равным – 100 (рис. 14). В результате получим **[фильм](http://www.compress.ru/Archive/CP/2004/3/10/Sampl/mov2.swf)**. Отметим, что первый кадр можно поместить и за сценой, тогда мы получим фильм, в котором листок будет влетать в кадр и двигаться навстречу зрителю. Можно моделировать вращение листа вокруг смещенного центра симметрии. Надеюсь, читатель сам сможет поэкспериментировать, усложняя модификацию конечного кадра и изменяя таким образом характер движения листа.

Из представленных примеров очевидно, что автоматическая анимация движения эффективна, когда трансформация объекта при его движении задается простыми функциями (поворот, масштабирование и т.п.). Если же необходимо анимировать сложные движения (например, движение руки героя мультфильма), то здесь анимация трансформации движения не применима. Каждый кадр приходится рисовать вручную, то есть применять покадровую анимацию, состоящую из набора ключевых кадров. Таким образом, покадровая анимация — это наиболее универсальный, но вместе с тем и самый трудоемкий вид анимации, кроме того, он создает наиболее «тяжелые» файлы. Всегда, когда можно заменить покадровую анимацию автоматической, — это предпочтительно. Рассмотрим ряд примеров, которые позволяют использовать автоматическую анимацию движения при имитации полета.

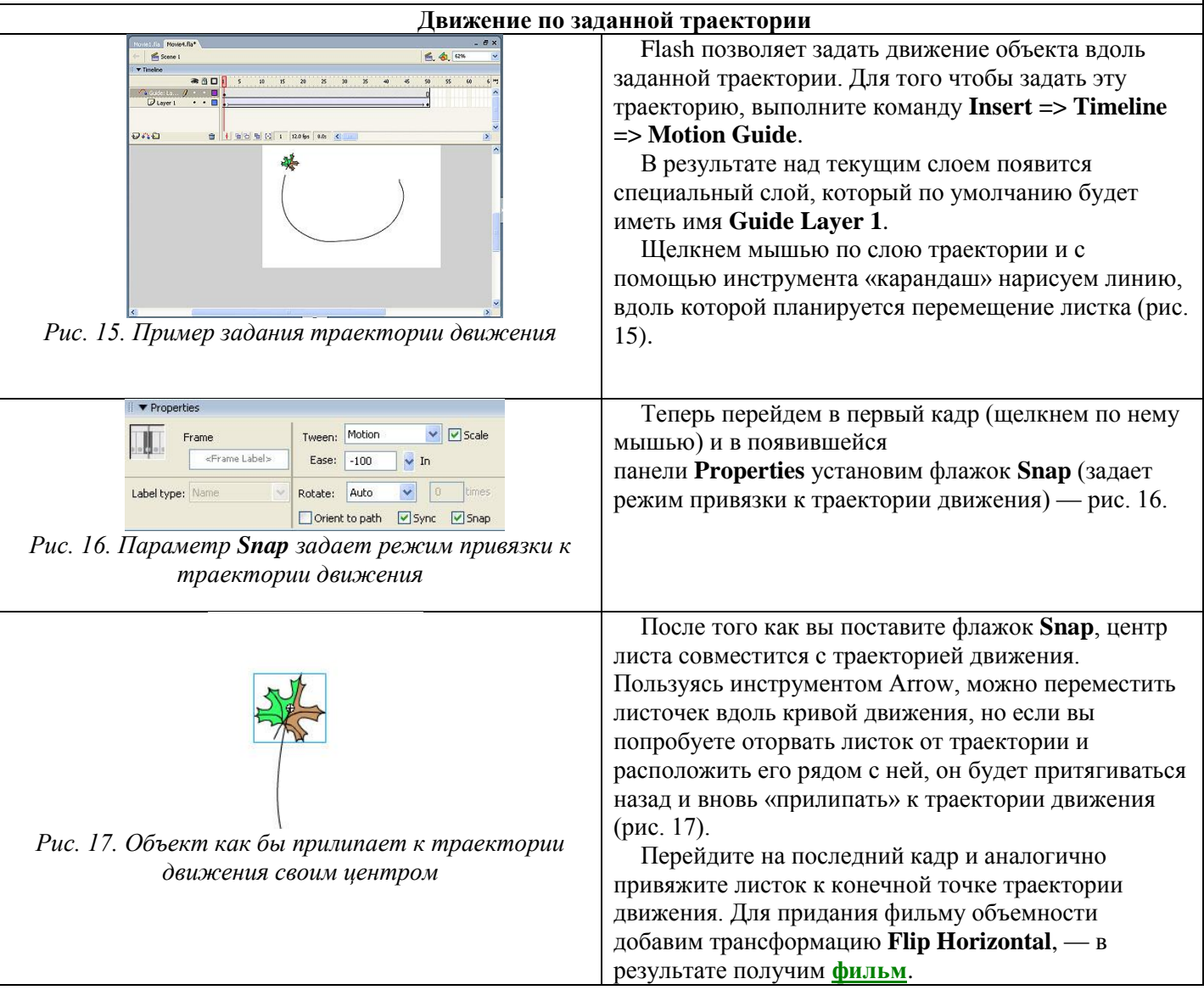

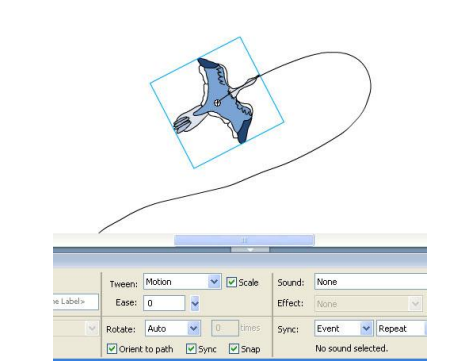

*Рис. 18. Если поставить флажок Orient to Path, птица будет лететь головой вперед*

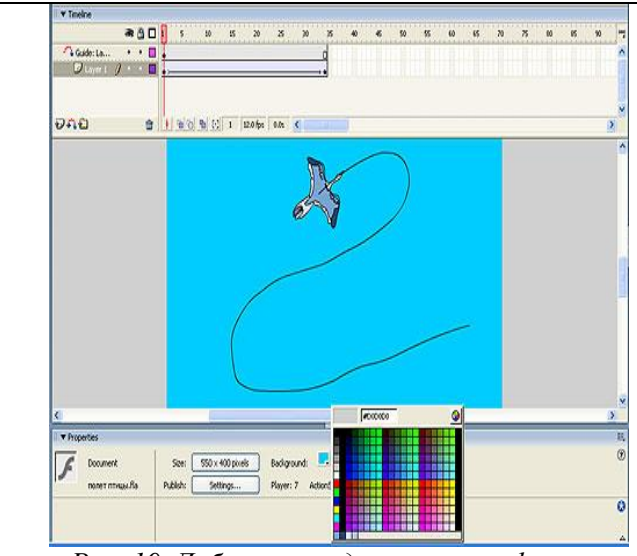

*Рис. 19. Добавление одноцветного фона*

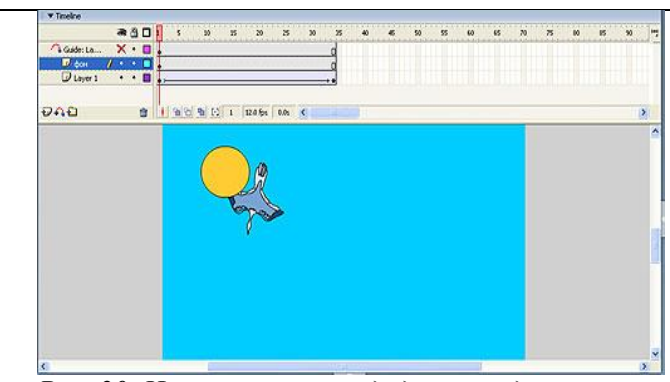

*Рис. 20. На новом слое создадим неподвижный фоновый объект*

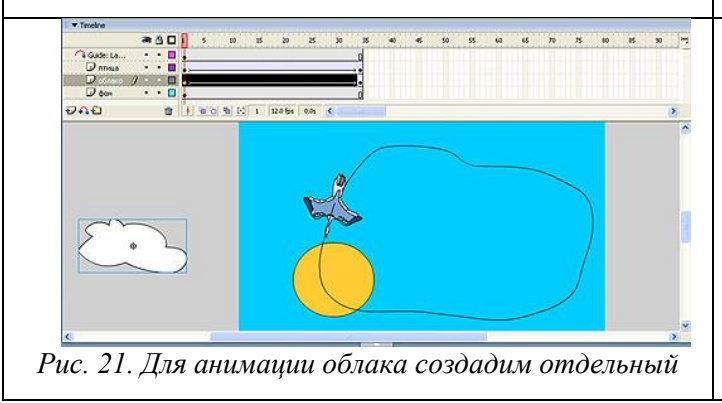

При движении листа вдоль траектории нам не важно, как он будет повернут в направлении движения. Но если мы аналогичным образом задаем траекторию полета птицы, то на некоторых участках кривой окажется, что птица летит хвостом **[вперед](http://www.compress.ru/Archive/CP/2004/3/10/Sampl/mov4.swf)**.

Очевидно, что если мы хотим анимировать полет самолета или птицы, то нам нужно, чтобы они все время двигались носом вперед. Во Flash такой характер движения задать очень просто (рис. 18).

Необходимо поставить флажок **Orient to Path**, и движение птицы изменится на вполне привычное (исходник к данному ролику — **[полет птицы.fla](http://www.compress.ru/Archive/CP/2004/3/10/Sampl/%D0%BF%D0%BE%D0%BB%D0%B5%D1%82%20%D0%BF%D1%82%D0%B8%D1%86%D1%8B.fla)**).

Если вы хотите добавить одноцветный фон, щелкните мышью по фону и в появившейся панели **Properties** (рис. 19) в

поле **Background** выберите необходимый цвет фона. Если мы хотим добавить фоновый рисунок, нам понадобится для этого отдельный слой. В принципе, программа Flash предлагает возможность создания системы слоев, сходной с теми, что используются в классической анимации, при которой фон и различные подвижные объекты рисуются каждый на своем слое прозрачной пленки.

Расположив фоновое изображение и каждый анимируемый объект на своем слое, добиться контроля над ними гораздо проще. Итак, для того чтобы добавить фоновый рисунок, создадим для него новый слой. Для этого щелкнем правой кнопкой мыши по слою, который на рис. 19 обозначен как layer 1, и в выпадающем меню выберем строку Insert layer. В добавленном слое нарисуем солнце. Чтобы не запутаться в номерах слоев, дадим слою название «фон». Для этого необходимо щелкнуть на текущем названии и ввести необходимое имя (рис. 20).

Как видно из рис. 20, птица находится за солнцем, что противоречит здравому смыслу. Для того чтобы поменять местами слои, достаточно в режиме dragand-drop перетащить слой с именем «фон» вниз.

Подредактируем объекты фильма (для того чтобы птица кружила на фоне солнца, изменим траекторию ее полета и поменяем соотношения размеров солнца и птицы) и получим следующий **[ролик](http://www.compress.ru/Archive/CP/2004/3/10/Sampl/mov6.swf)**.

Теперь добавим к нашей анимации подвижные объекты, например облако. Для облака создадим новый слой и на нем зададим анимацию

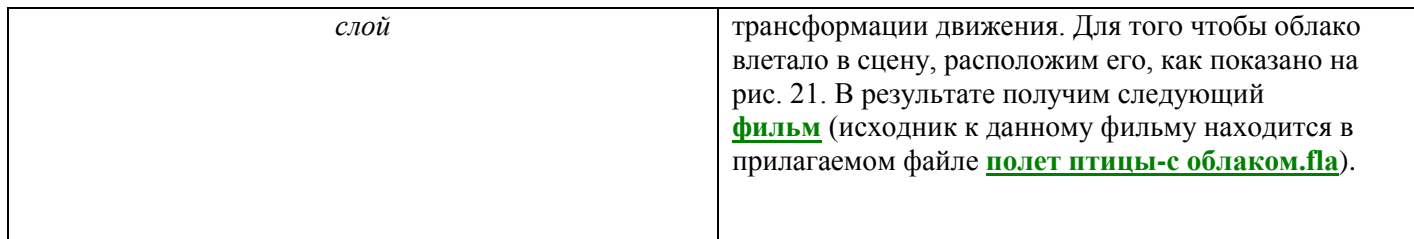

### *5. Содержание отчета*

Отчет должен содержать:

- 1. Название работы.
- 2. Цель работы.
- 3. Задание и его решение.
- 4. Вывод по работе.

## *6. Контрольные вопросы*

- 1. Что такое ключевой кадр? Как вставить ключевой кадр?
- 2. Как сделать покадровую анимацию?
- 3. Как просмотреть созданный ролик?
- 4. Как сохранить анимацию в формате .swf?
- 5. Как создать автоматическую анимацию?
- 6. Как создать движение по заданной траектории?